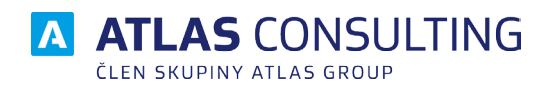

# S CODEXIS® **NET Servis**

## UŽIVATELSKÁ PŘÍRUČKA

Verze dokumentu: 2.02 Platnost od: 01.10.2018

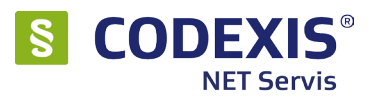

## **Obsah**

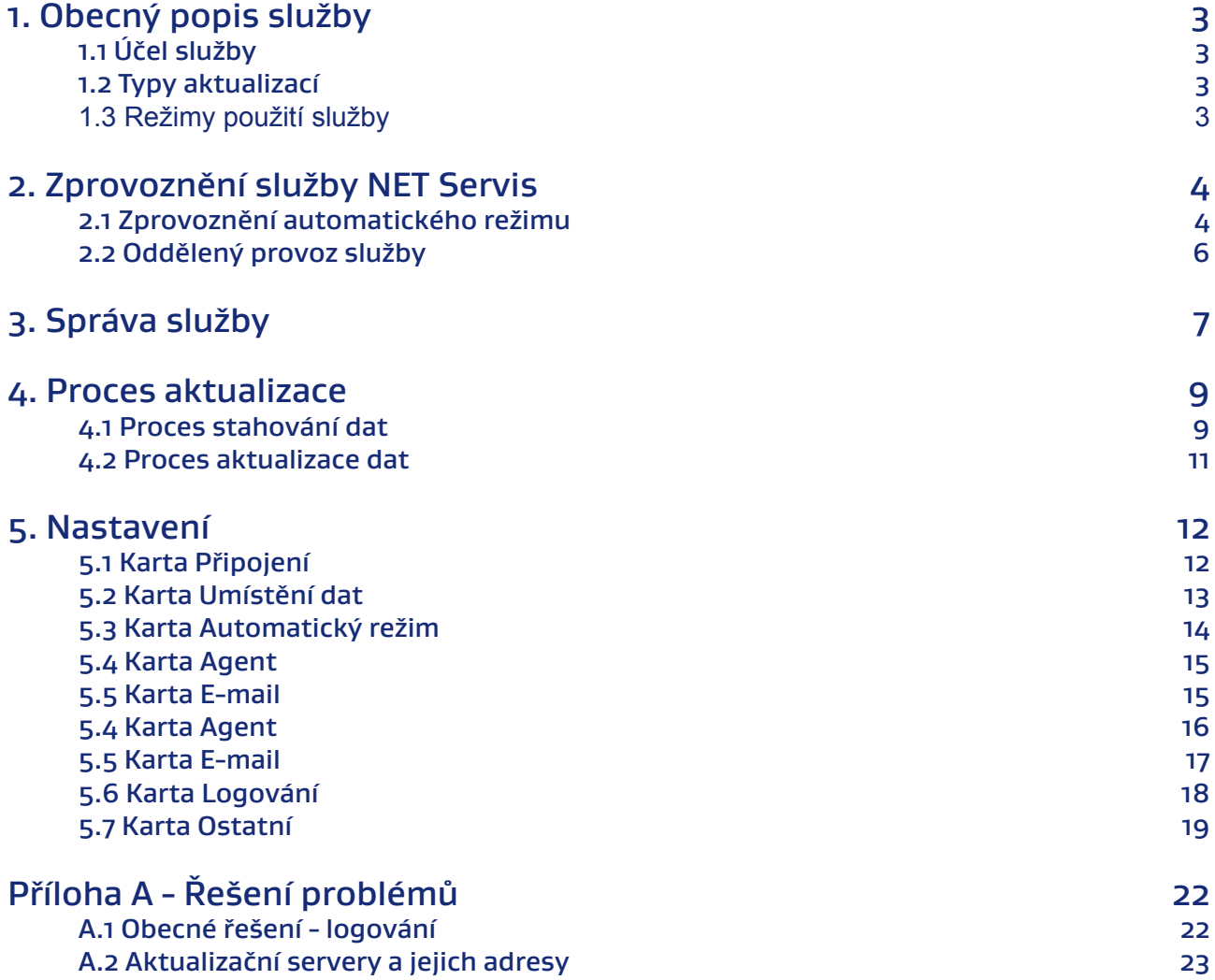

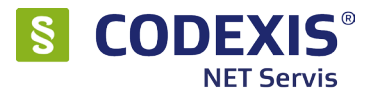

## <span id="page-2-0"></span>1. Obecný popis služby

## **1.1 Účel služby**

Služba NET Servis přináší uživatelům právních informačních systémů možnost pravidelné aktualizace datového obsahu i obslužného programu právního informačního systému (dále jen PIS) CODEXIS, CODEXIS ADVOKACIE, CODEXIS JUSTICE, CODEXIS START prostřednictvím připojení k internetu.

## **1.2 Typy aktualizací**

Aktualizace jsou na internet umísťovány postupně a záleží, jaká data má na svém počítači uživatel nainstalována. Podle toho jsou stahovány buď jen průběžné aktualizace (operativní) nebo současně i sjednocující aktualizace.

**Průběžná aktualizace** se uplatní tehdy, má-li uživatel na svém počítači nainstalována data z posledních předchozích aktualizací (které proběhly buďto prostřednictvím služby NET Servis nebo standardně z instalačního USB). Pravidelně aktualizující uživatel tedy může stahovat menší objemy dat. Objem dat průběžných aktualizací představuje cca 150-400 MB (v závislosti na množství legislativních změn).

**Sjednocující aktualizace** je stahována v případech, kdy je delší dobu neaktualizováno a je potřeba zajistit dohrání starších dat. Objem dat sjednocující aktualizace přímo závisí na době, kterou uživatel neaktualizoval a její velikost začíná na 500 MB a může dosáhnout až 4 GB při velice starých datech.

## **1.3 Režimy použití služby**

Služba NET Servis může být provozována ve třech režimech použití, kdy každý režim je vhodný pro jiné podmínky nasazení PIS.

- **Manuální režim** uživatel má přímo z obslužného programu možnost spustit kontrolu aktualizací na internetu, jejich stažení i následnou instalaci.
- **Automatický režim (aplikace)** v tomto případě je na počítači zaregistrováno spuštění aplikace po startu systému (program běžící neustále na pozadí), aplikace v pravidelných intervalech dle nastavení provádí automatické kontroly aktualizací. Automatický režim lze např. nastavit, aby se aktualizace stahovala a instalovala jen v nočních hodinách (z důvodu neomezování běžného denního provozu firmy).
- **Automatický režim (služba)**  stejné jako "Automatický režim (aplikace)" s tím, že místo spouštění aplikace po startu systému je provedenaregistrace systémové služby. To umožňuje, aby NET Servis pracoval i v případě, že k počítači není přihlášen uživatel. Tedy tento režim je vhodný hlavně pro servery.

#### **Vhodnost jednotlivých režimů použitý vs. nasazení PIS:**

- Lokální instalace PIS automatický režim (aplikace) nebo manuální režim.
- Síťová instalace PIS na používaném PC automatický režim (aplikace)
- Síťová instalace PIS na serveru automatický režim (služba)

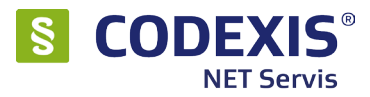

## <span id="page-3-0"></span>2. Zprovoznění služby NET Servis

## **2.1 Zprovoznění automatického režimu**

K tomu, abyste mohli plně využívat výhod internetové aktualizace službou NET Servis, je potřeba nejprve nastavit automatický režim. K instalaci automatického režimu lze přistoupit až po jejím řádném zaregistrování.

Služba NET Servis je samostatně licencována a není součástí standardní licence PIS. K této položce se rovněž dostanete volbou v hlavním menu Nástroje → Administrace → Nastavení → karta NET Servis → tlačítko "Správa služby". V okně správy služby NET Servis pak přejdete na kartu "Automatický režim". Na tuto kartu se také dostanete rovnou přes menu v PIS - "Aktualizace" → "Nastavení automatického režimu".

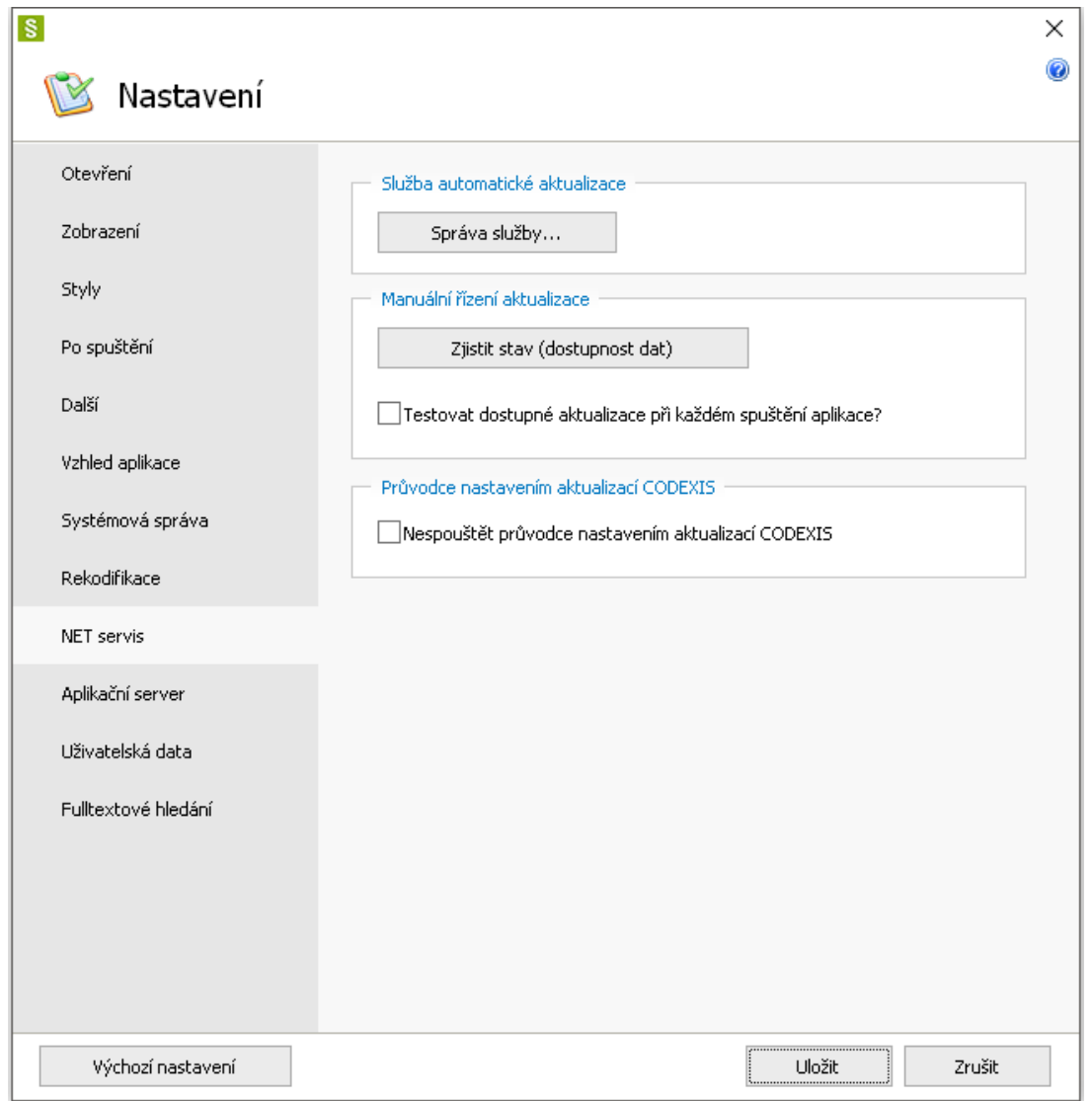

Po použití těchto voleb je zobrazeno okno správy služby NET Servis, kdy zprovoznění automatického režimu se nastavuje na kartě "Automatický režim".

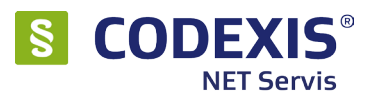

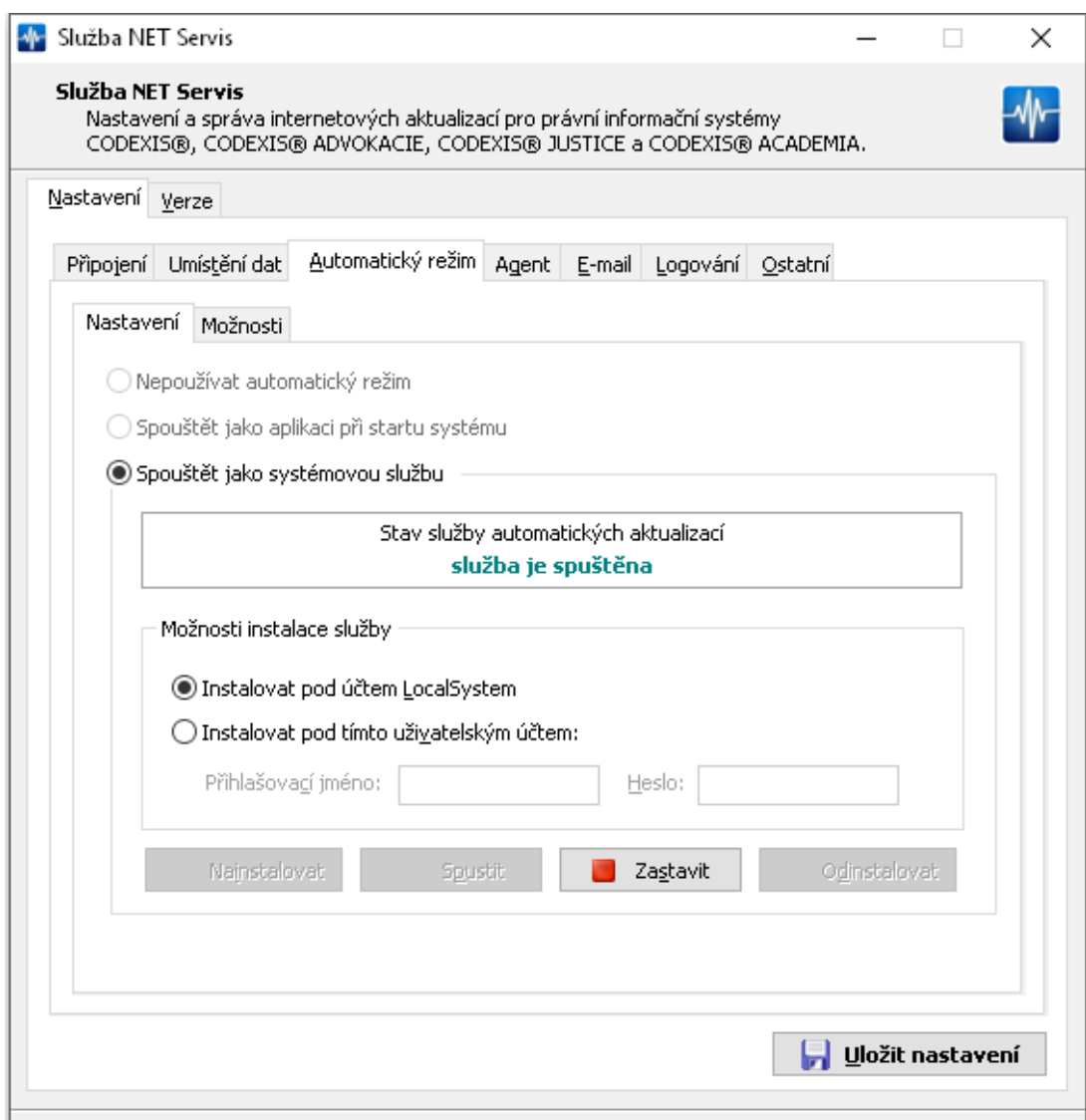

Pro spuštění automatického režimu stačí změnit volbu "Nepoužívat automatický režim" na "Spouštět jako aplikaci při startu" nebo "Spouštět jako systémovou službu". Při použití volby aplikace při startu už jen stačí potvrdit tlačítkem "Uložit nastavení" a automatický režim je aktivován.

Pokud byl vybrán režim systémové služby, je potřeba pro zprovoznění automatického režimu stisknout tlačítko "Nainstalovat", což provede instalaci systémové služby (Služba Atlas NET Servis se zobrazí mezi systémovými službami Windows), a následně tlačítkem "Spustit" provést samotné spuštění systémové služby.

Tím dojde k zobrazení ikony služby NET Servis v oznamovací oblasti.

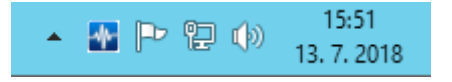

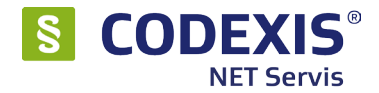

## <span id="page-5-0"></span>**2.2 Oddělený provoz služby**

V určitých specifických případech je potřeba, aby služba NET Servis běžela na jiném PC, než je umístěna instalace PIS. To se týká např. případů, kdy PIS je v síťovém režimu umístěn ve sdíleném umístění na NAS nebo Linux serveru, kde samozřejmě nemůže být Windows aplikace, služba NET Servis, provozována. Proto je potřeba službu NET Servis zprovoznit na jiném PC s OS Windows. To se provádí tak, že na PC s Windows se vytvoří libovolná složka (např. C:\NETSERVIS) a do této složky se zkopírují programové soubory služby NET Servis ze složky client instalace PIS, kde jsou po instalaci PIS umístěny.

**Jedná se o tyto soubory:**

**Spustitelné exe soubory:** CodWeb.exe CodWebSvc.exe CodWebHelper.exe CodWebWorker.exe CodWebTray.exe

**Soubory Guardiana** (utilita pro kontrolu běhu služby NetServis - volitelné): CodWebG\_SetService.exe CodWebG.exe

**DLL knihovny:** 7z.dll, libeay32.dll, msvcr71.dll, pcrelib.dll, ssleay32.dll

#### **Konfigurační soubory a soubor nápovědy:**

CodWebSvc.cfg, CodWebSvc.ini, CodWebSvc\_Integrity.ini, CodWebSvc.chm

Po překopírování těchto souborů spustíte *CodWeb.exe* a přejdete na kartu *Nastavení → Automatický režim*, zde nastavíte spuštění automatického režimu.

Důležité je však provést **nastavení cest na kartě Umístění dat** a to tak, aby cesty odpovídaly korektnímu umístění v síti. Umístění klientské části nastavíte na UNC cestu se sdílenou instalací PIS do podsložky *client*. Stejně tak nastavíte umístění datové části jen do podložky *CDX\_Server*. Ostatní cesty nastavíte na lokální cesty tak, aby služba během aktualizace nemusela data přenášet opakovaně po síti.

#### Příklad nastavení cest:

Umístění klientské části: \\SERVER\CODEXIS\client\ Umístění datové části: \\SERVER\CODEXIS\CDX\_Server\ Stahovat aktualizace do..: C:\NET Servis 3\Download\ Pracovní složka: C:\NET Servis 3\TEMP\

> **Pozor: Pracovní složka nesmí být stejná jako složka pro stažení nebo jí být nadřazena! ,,Stahovat akt. do ...'' by mělo být vždy nastaveno do adresáře, který je určen pouze pro NET SERVIS !**

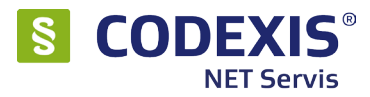

## <span id="page-6-0"></span>3. Správa služby

#### Spuštění aplikace pro správu služby lze provést více způsoby:

- **Z informačního systému** spuštění přímo z právního informačního systému je možné pomocí tlačítka Správa služby na kartě NET Servis (Nástroje → Administrace → Nastavení → karta NET Servis). Případně přes volbu "Aktualizace".
- **Přes ikonu** pokud je již služba NET Servis nainstalována v automatickém režimu, lze okno pro správu služby otevřít přes ikonu v tray (ikony vedle hodin), kdy po kliknutí pravým tlačítkem je vyvolána kontextová nabídka a volbou "Nastavení služby NET Servis" spustíte ovládací aplikaci.
- **Spuštěním CodWeb.exe** okno pro správu služby lze navíc spustit i přímo ze složky s umístěním aplikačních souborů služby NET Servis, což je primárně složka *client* instalace PIS.

#### Okno aplikace pro správu služby obsahuje tři hlavní záložky:

- **Manuální stažení dat** umožňuje okamžité ověření, zda jsou na internetu ke stažení nová aktualizační data. Pokud jsou data k dispozici, umožní zároveň i jejich stažení a instalaci. Tato záložka je k dispozici jen v případě, že služba **NET Servis není nainstalována v automatickém režimu**.
- • **Nastavení**  nabízí podrobné možnosti nastavení parametrů a činnosti služby NET Servis.

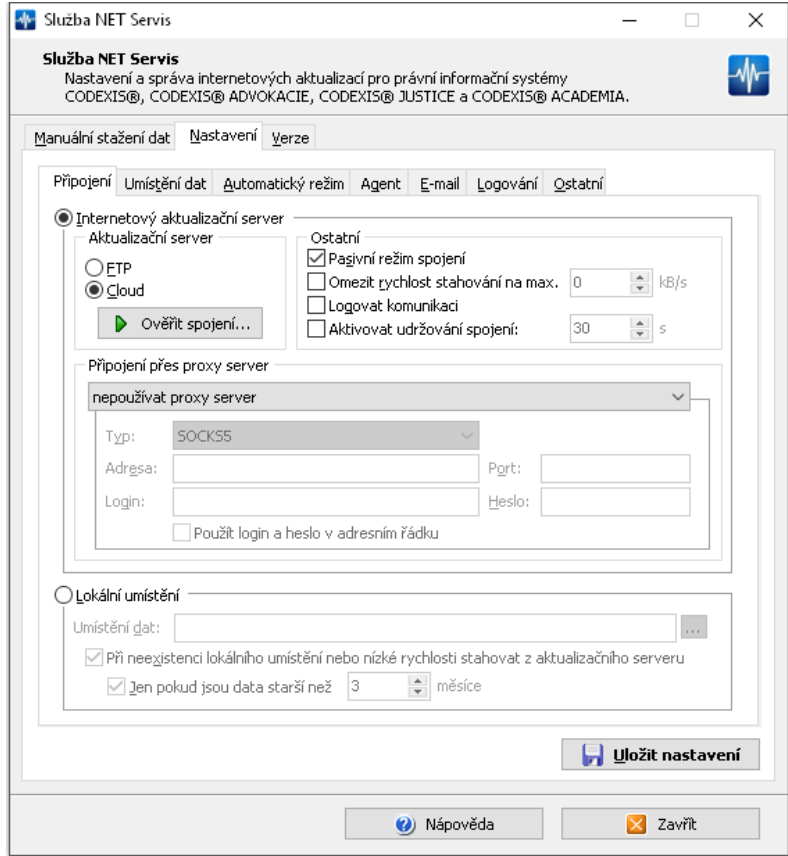

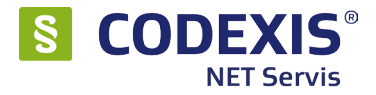

• **Verze** - na této záložce jsou zobrazeny verze jednotlivých komponent služby a ve spodní části jsou pak informace o verzi PIS, aktuálnosti dat, platnosti licence služby NET Servis a informace o periodě aktualizací. Na podkartě **Technické informace** zjistíte dále ID klienta a aktuální servery, ze kterých se stahují aktualizace.

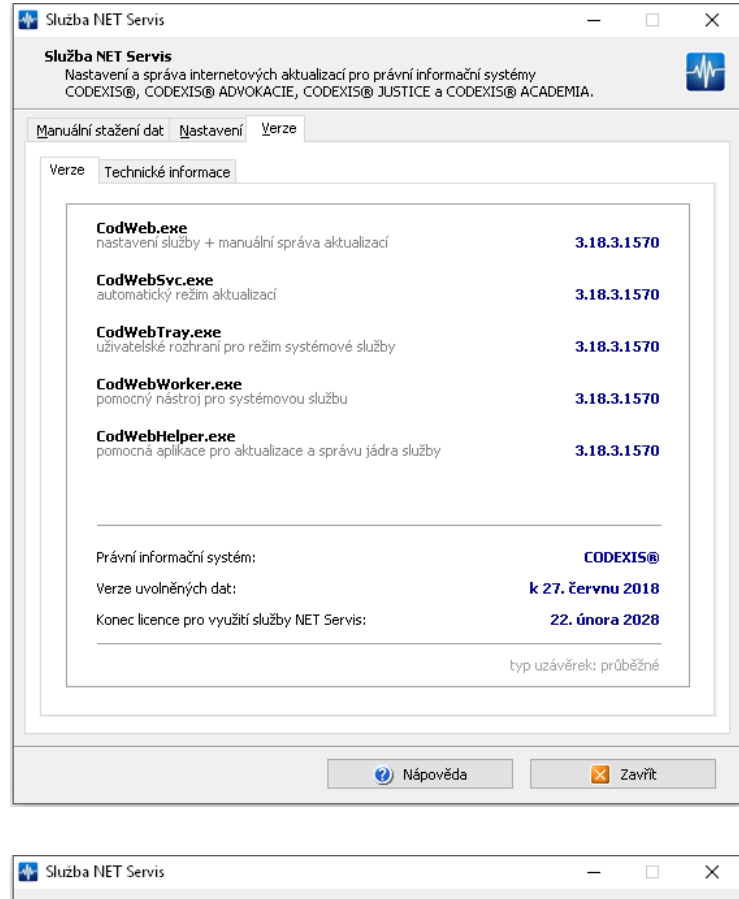

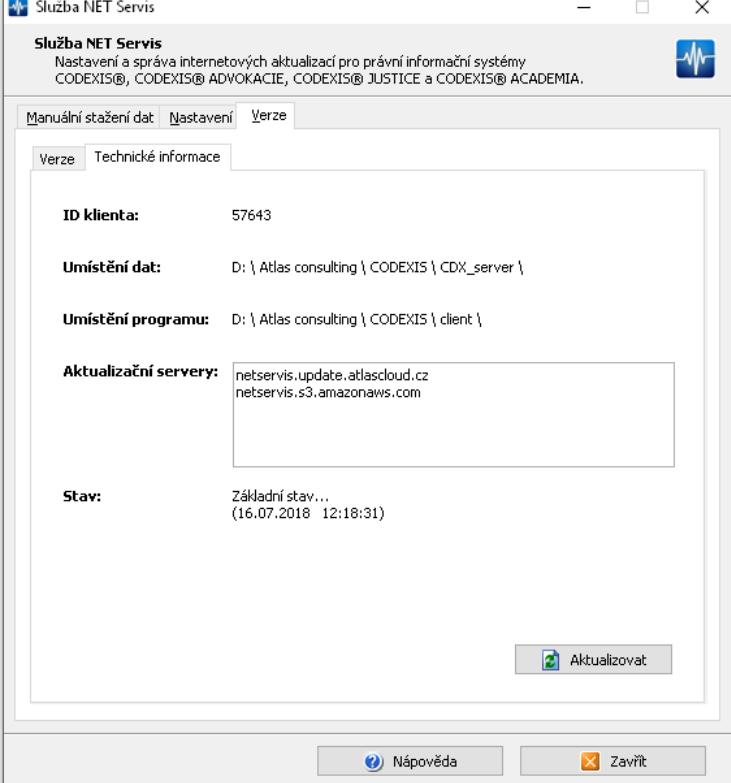

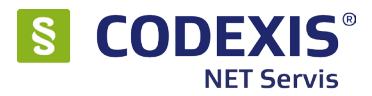

## <span id="page-8-0"></span>4. Proces aktualizace

## **4.1 Proces stahování dat**

Pro okamžité ověření aktualizačních dat na internetu slouží tlačítko "Ověřit aktualizace" v případě manuálního režimu nebo "Zkontrolovat aktualizace nyní" v nabídce nad ikonou služby NET Servis v oznamovací oblasti při používání služby v automatickém režimu. Služba se podle nastavení připojení (přímé, proxy, cloud apod.) připojí k aktualizačnímu serveru a provede kontrolu, zda je k dispozici nová verze aktualizačních dat.

V případě, že nová aktualizace je připravena, zobrazí se okno s dotazem, zda si přejete tuto aktualizaci stáhnout. Součástí tohoto okna jsou i podrobné informace o aktualizaci (datum legislativní uzávěrky, typ aktualizace, celková velikost dat ke stažení), dále předpokládaná doba stahování při typických rychlostech připojení a také seznam změn v datovém obsahu. V případě automatického režimu je navíc možné v tomto okně provést odložení stažení tlačítkem "Odložit".

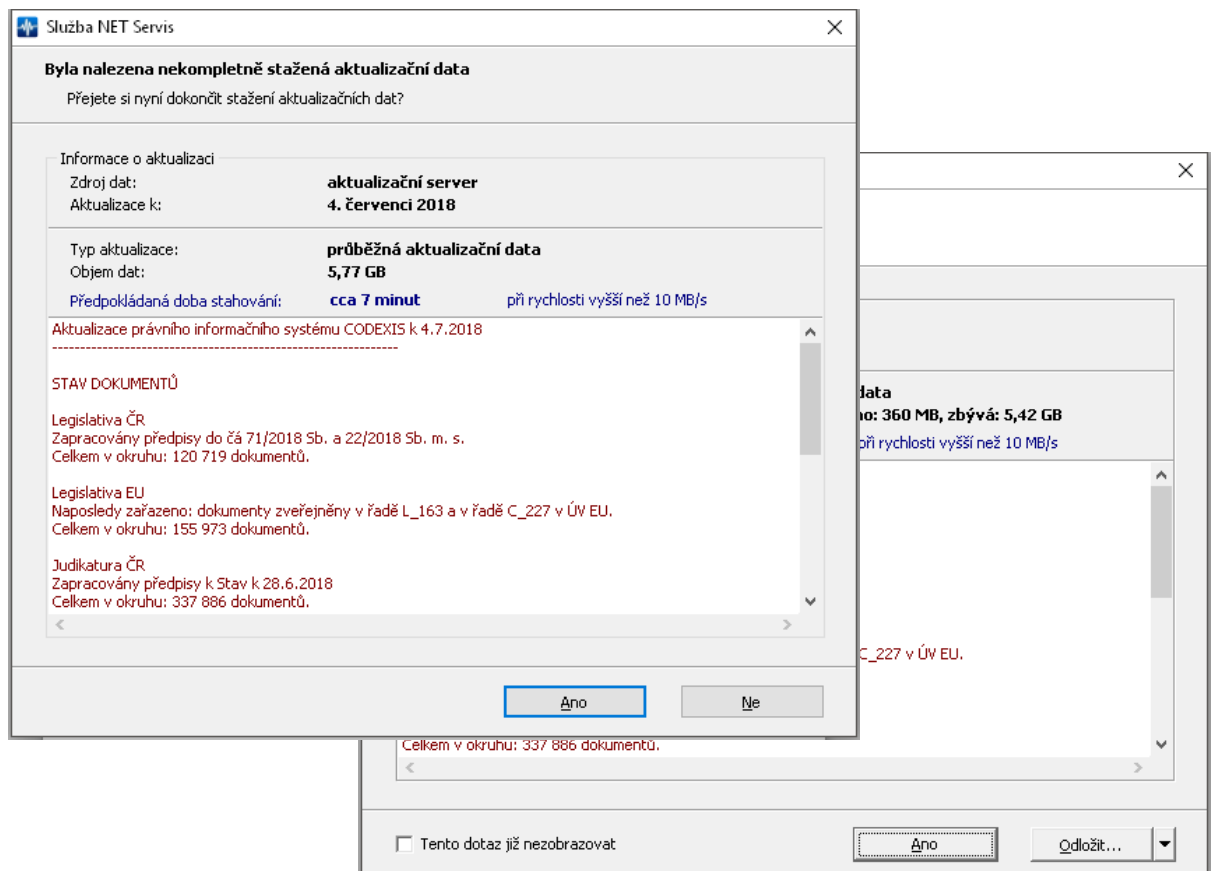

Po potvrzení aplikace začne okamžitě stahovat aktualizační data. Data jsou ukládána do složky podle pravidel, která jsou definována v nastavení umístění dat.

V manuální režimu, během celého procesu stahování, je v hlavním okně programu zobrazován průběh. V dolní části okna jsou viditelné tři ukazatele průběhu - horní popisuje průběh konkrétního datového zdroje, prostřední průběh aktuální operace (stahování, instalace, kontrola integrity) a dolní popisuje celkový průběh.

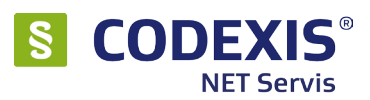

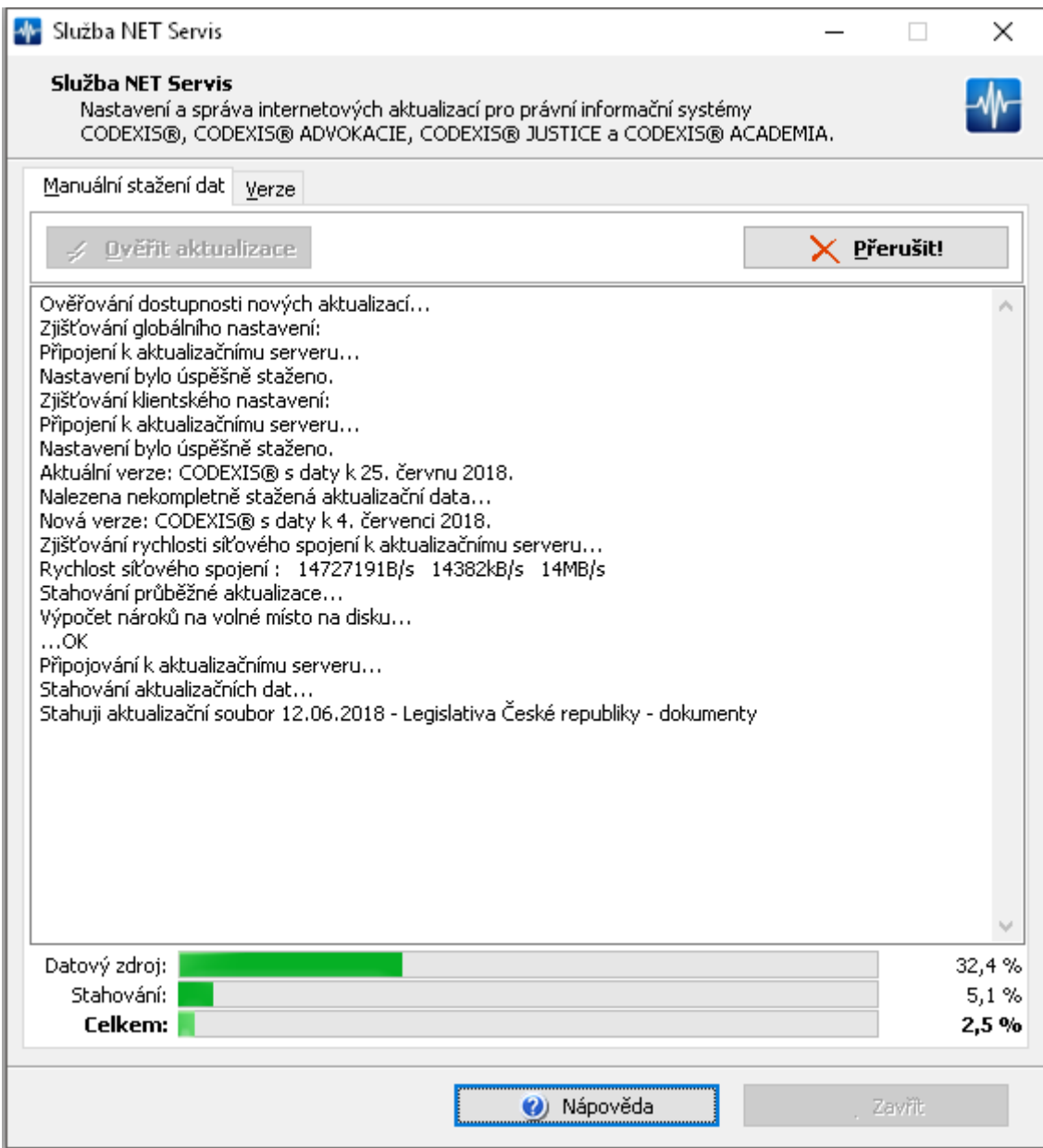

Stahování dat lze kdykoliv přerušit pomocí tlačítka Přerušit. Při příští kontrole aktualizací služba naváže na již stažená data a stáhne z internetu zbývající část. V případě existence novějších dat původní data již nestahuje. Ve střední části okna jsou během jakékoliv činnosti vypisovány informace o aktuálních krocích.

V automatickém režimu je průběh stahování zobrazován v malém okně, které je zobrazeno v případě kliknutí na ikonu služby v oznamovací oblasti. Standardně modrá ikona je navíc v průběhu stahování a aktualizace zelená, čímž signalizuje činnost.

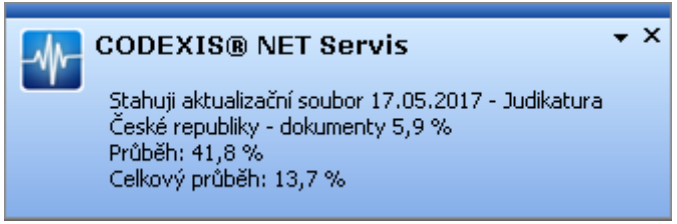

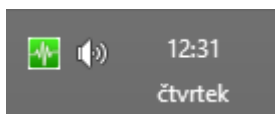

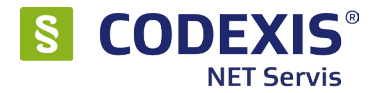

## <span id="page-10-0"></span>**4.2 Proces aktualizace dat**

Po dokončení stahování aktualizačních dat je opět zobrazeno informační okno s dotazem, zda se má stažená aktualizace ihned také nainstalovat. Pokud uživatel instalaci potvrdí, spustí se proces instalace. Ten probíhá ve čtyřech krocích:

- **Rozbalení dokumentové části**  v tomto kroku jsou rozbaleny aktualizované a nové dokumenty všech datových zdrojů.
- • **Rozbalení fulltextové části dokumentů**  v tomto kroku jsou nahrány fulltextové indexy pro dokumenty, které jsou uživateli zpřístupněny ve výsledcích až po aktualizaci obslužné části.
- **Aktualizace obslužného programu a indexů programu** během tohoto kroku je automaticky ukončen obslužný program právního informačního systému.
- **Kontrola integrity** po dokončení aktualizací je automaticky zkontrolována integrita datového obsahu. Právní informační systém je již během tohoto kroku přístupný, a pokud nalezne kontrola integritypoškození, bude uživatel o této situaci při příštím spuštění informován.

Během všech těchto kroků jsou opět v případě manuálního režimu v hlavním okně zobrazovány průběhy aktualizace. Po dokončení aktualizace je v informativní části vypsáno hlášení o úspěšně dokončené aktualizaci a okno je možné zavřít.

V automatickém režimu je zobrazován stav aktualizace v malém okně, které je zobrazeno v případě kliknutí na ikonu služby v oznamovací oblasti, nebo je okno zobrazeno automaticky při změně operace (např. stahování dalšího balíčku, aktualizace dalšího zdroje apod.).

Po dokončení aktualizace je zelená ikona signalizující aktivitu opět změněna na modrou označující standardní režim.

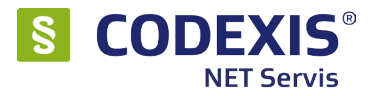

## <span id="page-11-0"></span>5. Nastavení

Nastavení se provádí v okně správy služby NET Servis (viz. kapitola "Aplikace pro správu") na kartě Nastavení. Tato karta dále obsahuje několik dalších karet dle oblastí nastavení - Připojení, Umístění dat, Automatický režim, Agent, E-mail, Logování a Ostatní.

## **5.1 Karta Připojení**

Na kartě připojení se definují parametry připojení k aktualizačnímu serveru.

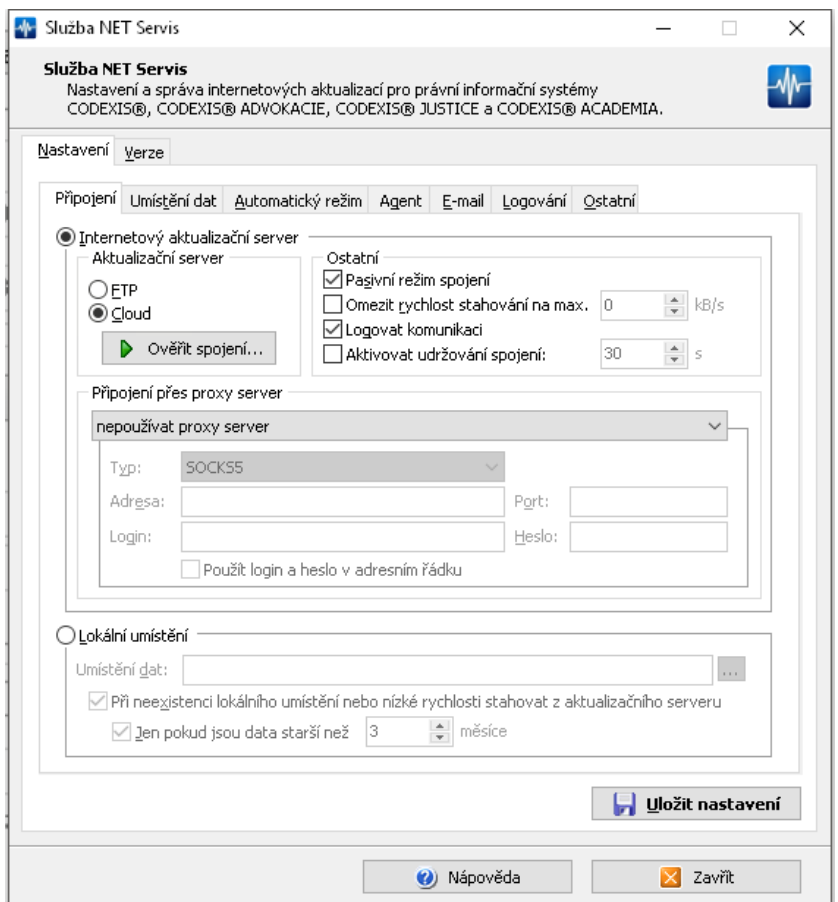

Obecně se na této kartě nachází dvě základní možnosti připojení, kdy tyto možnosti vychází ze dvou typů nasazení služby NET Servis:

**Internetový aktualizační server** - standardní režim, kdy jsou aktualizace stahovány z internetového aktualizačního FTP / CLOUD serveru.

**Lokální umístění** - režim, kdy jsou aktualizace stahovány z definovaného umístění. Tedy např. lokálního, spíše však z nasdíleného umístění (UNC). V tomto režimu se předpokládá, že na jiném PC běží služba NET Servis, která provádí stažení aktualizací do složky nastavené v této službě na kartě "Agent" - "Složka datového úložiště:". Tato složka je nasdílená a právě nastavena jako lokální umístění dat. Tzn., jedna služba NET Servis stahuje aktualizace z internetu a ostatní služby NET Servis pak stahují aktualizace z lokální sítě. Tento režim je např. vhodný pro klienty, kteří mají jednu serverou síťovou instalaci PIS a k tomu několik samostatných instalací na noteboocích.

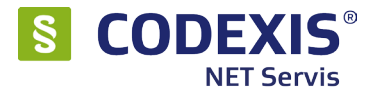

#### Nastavení v rámci volby "Internetový aktualizační server":

<span id="page-12-0"></span>Zde je možné si vybrat ze dvou typů přímého spojení, a to buď k FTP serveru, nebo HTTP serveru (Cloud). K oběma serverům je možné se připojit také pomocí proxy serveru, kdy u připojení přes FTP se volí navíc typ proxy.

#### Mimo standardních nastavení týkajících se proxy serveru se v této sekci nachází ještě tyto volby:

**Pasivní režim spojení** - aktivuje / deaktivuje pasivní či aktivní režim FTP.

**Omezit rychlost stahování ...** - je možné omezit rychlost stahování z FTP serveru a zamezit tak vytěžování linky službou NET Servis.

- **Logovat komunikaci** zapíná / vypíná vytváření logovacího souboru Cod-WebSvc.FTP.LOG se záznamem komunikace s aktualizačním serverem.
- **Aktivovat udržování spojení** zapíná / vypíná zasílání FTP příkazu NOOP k udržení neaktivního spojení. Tato volba může řešit problémy s cyklením stahování v případech, kdy některý z bezpečnostních prvků sítě má nastaven malý timeout pro udržení neaktivního spojení.

#### Nastavení v rámci volby "Lokální umístění":

- **Umístění dat**  zde se definuje složka (lokální / UNC), kde má služba hledat aktualizace. Tedy složka, kde jiná služba NET Servis provádí stažení aktualizačních dat.
- **Při neexistenci lokálního ....** tato volba zapíná duální režim služby, kdy v případě, že cesta nastavená jako "Umístění dat" je nedostupná, bude aktualizace hledána a stažena standardně z internetového akt.serveru stejně, jako by bylo nastaveno jeho používání. Pro připojení jsou následně využity aktuálně nastavené volby v sekci "Internetový aktualizační server".
- **Jen pokud jsou data starší než**  rozšiřuje podmínku přepnutí z lokálního umístění na internetový aktualizační server o kontrolu stavu dat. Přepnutí je provedeno, jen pokud jsou data PIS starší než nastavený počet měsíců.

## **5.2 Karta Umístění dat**

Na této kartě se provádí nastavení cest. Tzn., umístění klientské části PIS (tedy složka .\client), kde se nachází datová (serverová) část PIS (tedy složka .\CDX Server), kam budou aktualizace staženy, a také pracovní adresář, kam bude služba NET Servis ukládat soubory potřebené pro provedení procesu aktualizace.

Změnu nastavení je nutné uložit tlačítkem **"Uložit nastavení"**.

**Pozor: Pracovní složka nesmí být stejná jako složka pro stažení nebo jí být nadřazena! ,,Stahovat akt. do ...'' by mělo být vždy nastaveno do adresáře, který je určen pouze pro NET SERVIS !**

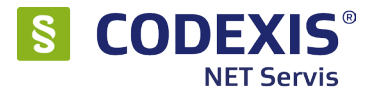

## <span id="page-13-0"></span>**5.3 Karta Automatický režim**

Na této kartě se provádí změna režimu využívání služby NET Servis. Více o režimech a nastavení je popsáno v kapitole 2.

V případě, že je aktivován automatický režim, je na této kartě zobrazena další jinak skrytá karta "Možnosti", kde se nastavují parametry automatického režimu. Samotná karta "Možnosti" je také rozdělena na několik karet. V horní části je navíc nabídka pro výběr předdefinovaných nastavení.

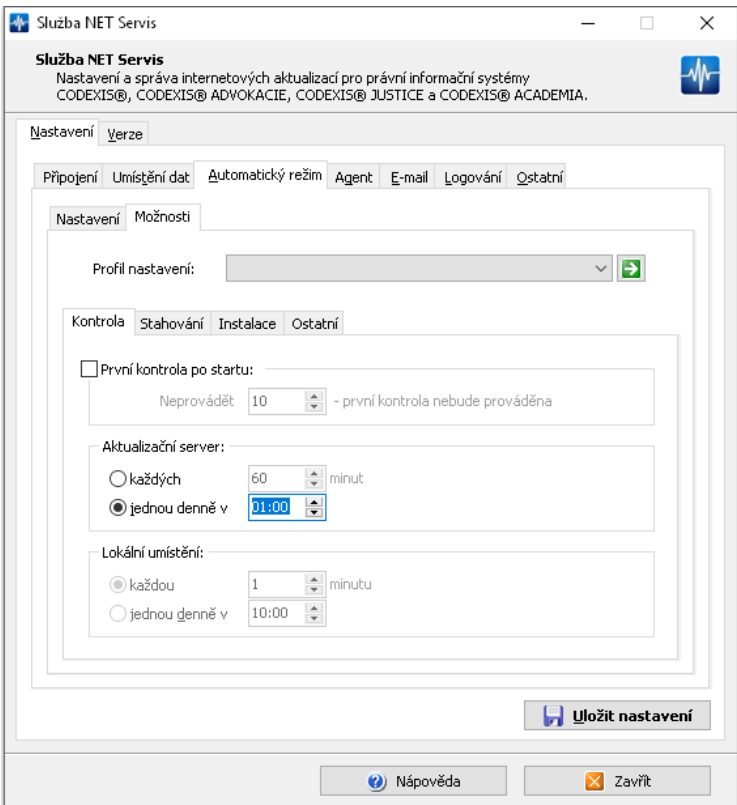

#### Rozdělení karty "Možnosti" :

- **Karta Kontrola** zde se definuje, kdy má být prováděna kontrola aktualizací. Děleno na nastavení pro internetový aktualizační server a lokální umístění.
- **Karta Stahování**  obsahuje nastavení pro samotný proces stahování v automatickém režimu. Tedy, kdy má být stahování provedeno, při jaké minimální rychlosti připojení, zda má být zobrazen dotaz na stažení dat. Můžete např. nastavit, že aktualizace mají být, v případě serverového nasazení, stahovány jen v noci a zabránit tak vytěžování linky v pracovní době. Dotaz využívejte pouze na standardních pracovních stanicích. Děleno na nastavení pro internetový aktualizační server a lokální umístění.
- **Karta Instalace** nastavení týkající se samotného procesu aktualizace. Tedy, kdy má být aktualizace provedena a zda zobrazit dotaz na zahájení aktualizace v případě, že je program CODEXIS aktuálně spuštěn na daném počítači.
- **Karta Ostatní** zde se nachází jen jediná volba, a to možnost vypnutí automatického zobrazování vyskakovacího okna v průběhu práce služby, které je jinak zobrazeno jen po kliknutí na ikonu služby v oznamovací oblasti.

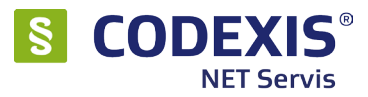

## <span id="page-14-0"></span>**5.4 Karta Agent**

Tato karta obsahuje možnost zapnutí / vypnutí a nastavení režimu "Agent".

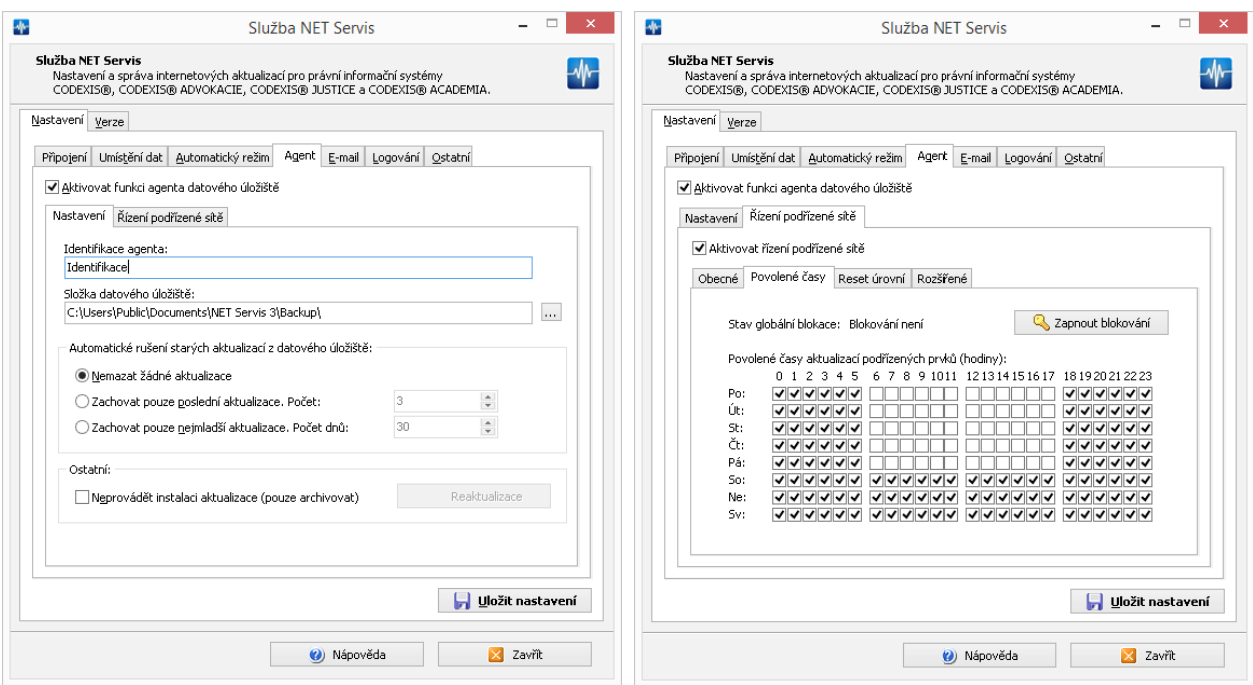

Režim "Agent" je režim služby NET Servis, kdy služba provádí stahování aktualizací z internetového aktualizačního serveru do nastaveného umístění. Nejedná se o obyčejné zálohování, ale proces stahování aktualizací dalšími službami NET Servis, které mají nastaveno zálohovací umístění jako lokální umístění dat, je řízen. Tzn., NET Servis v režimu Agent mimo to, že stahuje aktualizace pro ostatní služby NET Servis v síti, tak ještě řídí jejich činnost.

Tento režim je vhodný pro velké a rozlehlé síťové infrastruktury, kdy v rámci sítě je provozováno velké množství samostatných instancí PIS a tedy i spuštěných služeb NET Servis.

## **5.5 Karta E-mail**

Na této kartě se nachází nastavení pro odesílání e-mailů službou.

Po nastavení SMTP serveru je možné si nechat na zadaný e-mail odesílat informace o stavu proběhlých aktualizací. To je vhodné např. pro správce sítě, kteří tak nemusejí stav aktualizací ručně kontrolovat, a jen v případě, že nepříjde e-mail s informací, že aktualizace byla úspěšně dokončena, zkontrolovat stav služby.

#### Na této kartě se konkrétně nastavují tyto parametry:

**Mail Server** - hostname SMTP serveru. IMAP není podporován.

**Login** - přihlašovací jméno k přihlášení k SMTP serveru.

**Heslo** - heslo pro přihlášení k SMTP serveru.

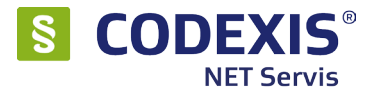

## <span id="page-15-0"></span>**5.4 Karta Agent**

Tato karta obsahuje možnost zapnutí / vypnutí a nastavení režimu "Agent".

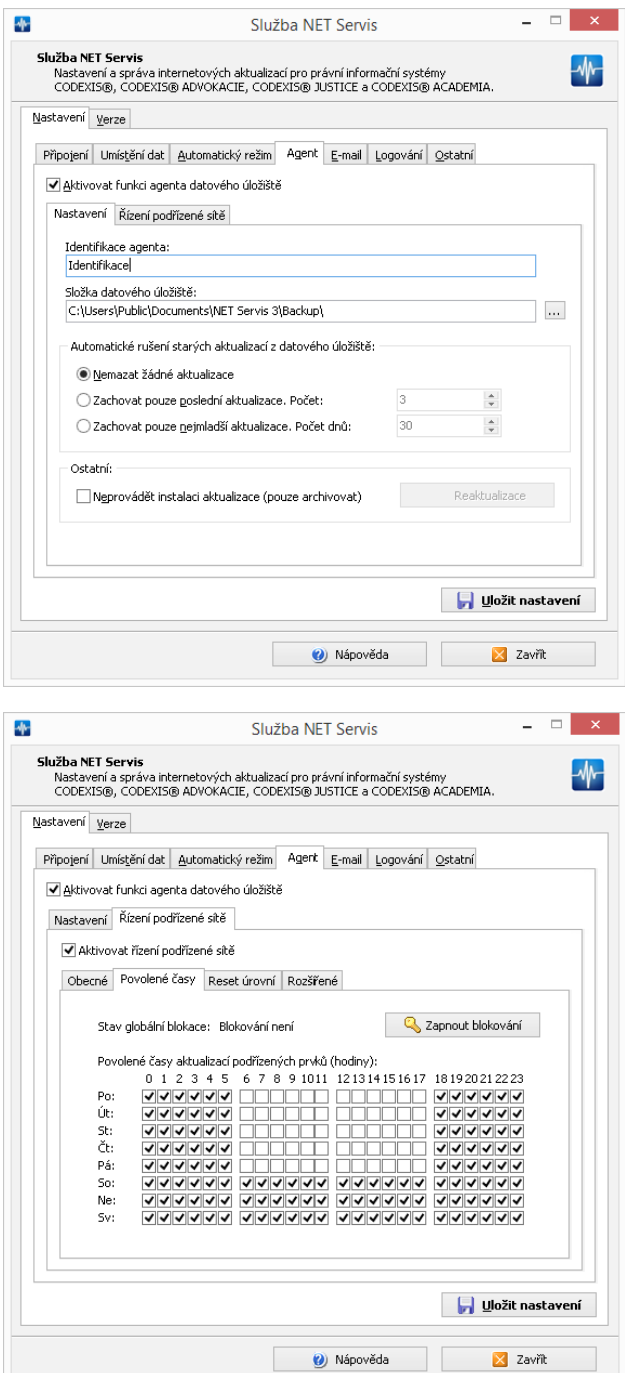

Režim "Agent" je režim služby NET Servis, kdy služba provádí stahování aktualizací z internetového aktualizačního serveru do nastaveného umístění. Nejedná se o obyčejné zálohování, ale proces stahování aktualizací dalšími službami NET Servis, které mají nastaveno zálohovací umístění jako lokální umístění dat, je řízen. Tzn., NET Servis v režimu Agent mimo to, že stahuje aktualizace pro ostatní služby NET Servis v síti, tak ještě řídí jejich činnost.

Tento režim je vhodný pro velké a rozlehlé síťové infrastruktury, kdy v rámci sítě je provozováno velké množství samostatných instancí PIS a tedy i spuštěných služeb NET Servis.

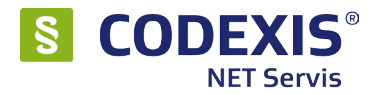

## <span id="page-16-0"></span>**5.5 Karta E-mail**

Na této kartě se nachází nastavení pro odesílání e-mailů službou.

Po nastavení SMTP serveru je možné si nechat na zadaný e-mail odesílat informace o stavu proběhlých aktualizací. To je vhodné např. pro správce sítě, kteří tak nemusejí stav aktualizací ručně kontrolovat, a jen v případě, že nepříjde e-mail s informací, že aktualizace byla úspěšně dokončena, zkontrolovat stav služby.

#### Na této kartě se konkrétně nastavují tyto parametry:

**Mail Server** - hostname SMTP serveru. IMAP není podporován.

**Login** - přihlašovací jméno k přihlášení k SMTP serveru.

**Heslo** - heslo pro přihlášení k SMTP serveru.

- **Identifikace**  slouží pro zadání libovolného řetězce, který bude následně při odesílání e-mailů službou zahrnut do předmětu zprávy. Tato funkce je vhodná v případech, kdy jeden správce kontroluje stav více služeb NET Servis.
- **Po dokončení aktualizací ...** po zatržení budou po dokončení aktualizace odesílány maily na nastavené e-mailové adresy.

**Test** - odešle testovací zprávu na zvolené emaily v části "Po dokončení ...".

- **Odeslat** tlačítko provede odeslání e-mailu na adresu podpora@atlasgroup.cz společnosti ATLAS consulting spol. s r.o. člena skupiny ATLAS GROUP s tím, že do e-mailu budou zahrnuty logovací soubory spolu s identifikátorem klienta (ID), které je automaticky vloženo do předmětu e-mailu.
- **Vytvořit** umožní vytvořit zip soubor pro ruční odeslání logovacích souborů na email podpory.

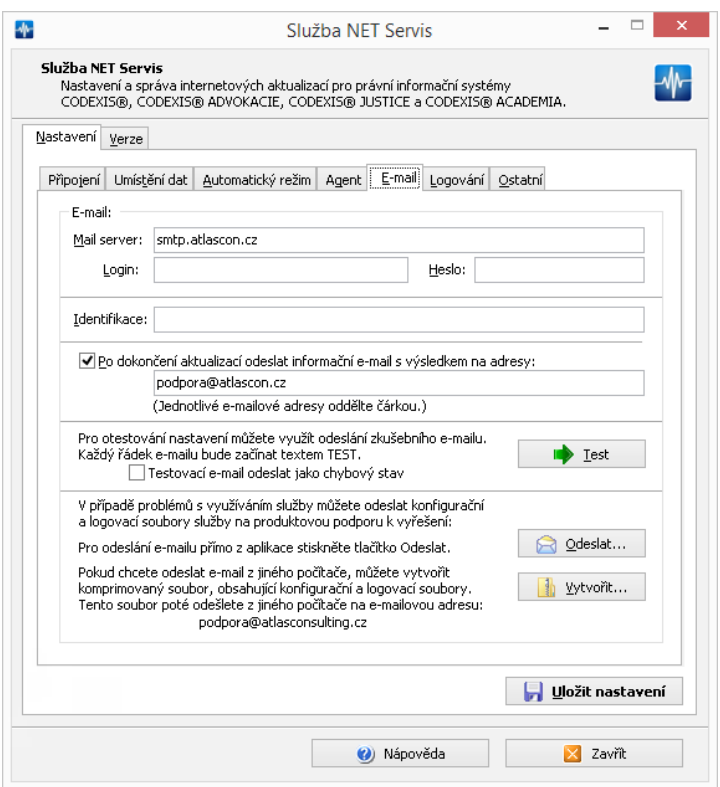

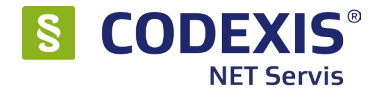

## <span id="page-17-0"></span>**5.6 Karta Logování**

Karta obsahuje nastavení týkající se vytváření logovacích souborů, které jsou využívány v případě řešení potíží se službou NET Servis. Více o problematice logování je popsáno v Příloha A - Řešení problémů.

Na kartě je možné definovat, jak velký má být základní logovací soubor CodWebSvc.LOG, jaké parametry mají být logovány během aktualizace a také zda má být vytvářen CodWebSvc.DEBUG.LOG vč. možnosti nastavení jeho obsahu. Při chybě je vždy zachován soubor CodWebSvc\_TEMP.DEBUG.LOG.

Po úpravě nastavení je samozřejmě nutné provést uložení změn tlačítkem "Uložit nastavení".

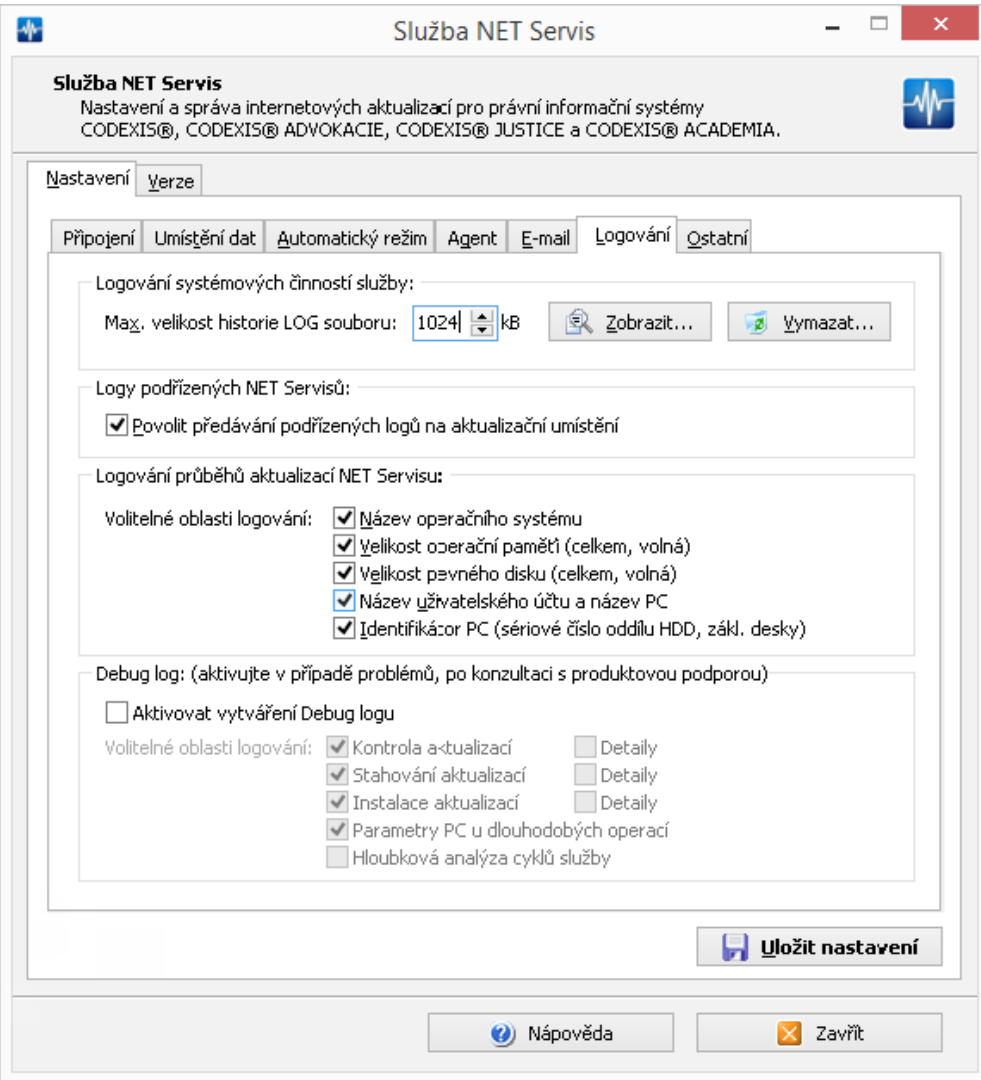

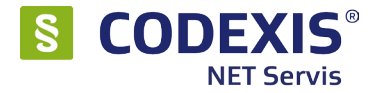

## <span id="page-18-0"></span>**5.7 Karta Ostatní**

Karta obsahuje specifické možnosti nastavení služby NET Servis, které jsou určeny pro správce při individuálním nastavení. Doporučejeme toto nastavení neměnit bez předchozí konzultace s technickou podporou.

**Záložka ,,Stahování''** - Tato volba je v defaultním nastavení aktivní. Díky ní není potřeba provádět zjišťování obsahu uložišt, což zrychluje provedení aktualizace a snižuje množství potřebných dat.

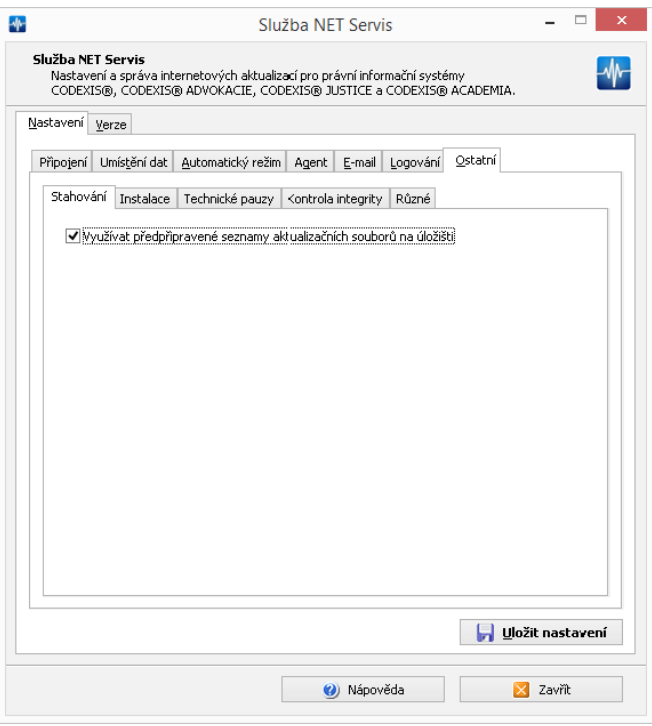

**Záložka ,,Instalace'**' - volby na této záložce umožňují instalovat z balíčků pouze pozměněné soubory. Během stahování instalačních balíčků dojde k vyhodnocení změn v souborech. Toto nastavení urychlí samotnou aktualizaci právního informačního systému.

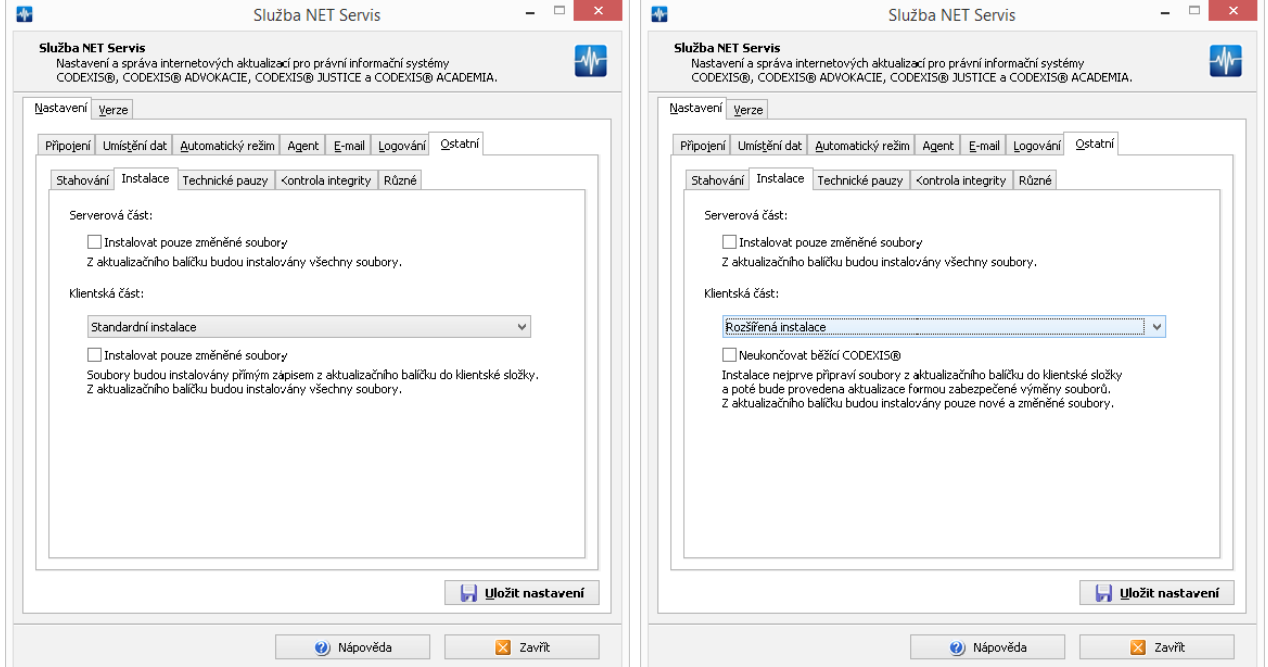

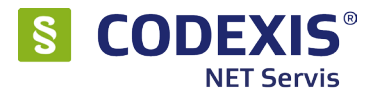

V případě klientské části je možné zvolit ,,Rozšířená instalace'', jejichž součástí je rozbalování změněných souborů nepřímo, ovšem do zástupných znaků. Samotné přejmenování je možné ponechat až při příštím spuštění CODEXISu (vhodné pouze pro lokální instalace), kdy není nutné program během aktualizace ukončovat.

- **Záložka ,,Technické pauzy''**  tyto hodnoty definují počet milisekund mezi jednotlivými operacemi služby. Nižší hodnoty zrychlují proces aktualizace, ale více zatěžují PC. Větší hodnoty zpomalují proces aktualizace, ale vytížení PC klesne. Hodnoty slouží hlavně k řešení specifických problémů u klientů.
- **Záložka ,,Kontrola integrity''**  aktivace volby zapříčiní vypnutí kontroly integrity všech datových zdrojů po dokončení aktualizace. Kontrola integrity slouží k odhalení chyb v souborech. Jejím vypnutím se proces aktualizace urychlí, za cenu neodhalení možných chyb. **TUTO VOLBU NEDOPORUČUJEME ZAPÍNAT!** Tato volba slouží k řešení specifických komplikací u klientů.

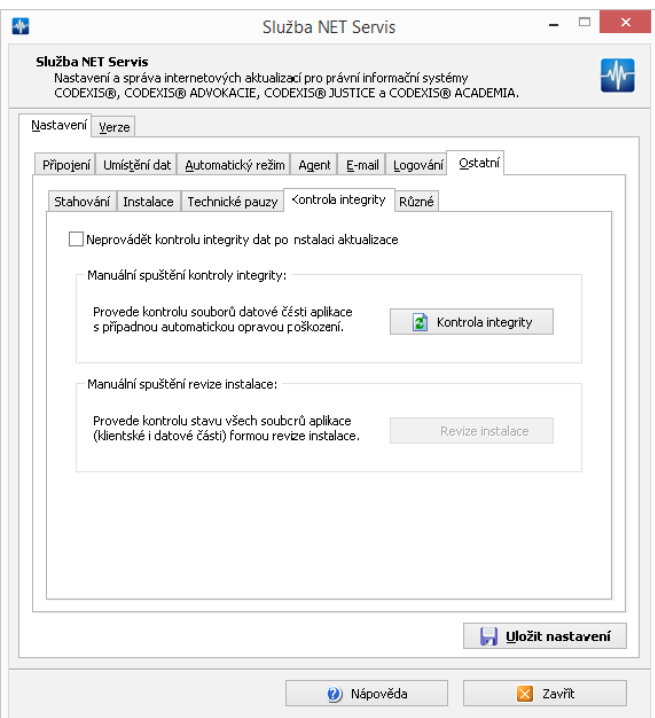

#### **Záložka ,,Různé''**

Volba ,,Nedotazovat na jednotlivé fáze aktualizace při spuštění z CODEXIS'' - pokud budete provádět aktualizaci přes CODEXIS, nebude se vás služba NET Servis dotazovat na schválení jednotlivých kroků.

Volba ,,Nezjišťovat rychlost připojení k umístění aktualizací'' - po zatržení této volby nebude služba kontrolovat rychlost připojení k aktualizačnímu serveru či na lokální umístění. Tato volba slouží k řešení specifických potíží u klientů.

Volba ,,Netestovat volné místo na pevném disku pro potřeby aktualizací'' - aktualizační proces zjišťuje, zda bude před instalací dostatek prostoru na disku k rozbalení souborů (počítá velikost rozbalených souborů a porovnává s aktuálním volným místem). Pokud zapnete tuto volbu a bude na disku nedostatek místa, dojde k chybovému ukončení aktualizace. Volba je určena pro specifické řešení komplikací u klientů.

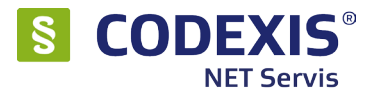

Volba ,,Nevyužívat pevný disk pro mezikroky rozbalování'' - volba je standardně aktivována, proto aby se využívala paměť RAM. Deaktivace této volby zajistí, že balíčky budou rozbalovány do pracovního adresáře. Tato volba slouží k řešení specifických komplikací u klientů.

Volba ,,Zobrazovat odhady časů dokončení operací'' - po zapnutí bude místo procentuálního průběhu u datového zdroje a fáze aktualizace zobrazen odhadní čas do konce operace. Tyto časy jsou však orientační a nelze se podle nich řídit. Celkový průběh je stále procentuální.

Volba ,,Alternativní komunikace služby se svou ikonou'' - volba je standardně aktivována. Umožňuje zobrazení správných informací v oznamovací oblasti Windows a zajišťuje, aby nedocházelo ke kolizním situacím při terminálovém používání počítače (více uživatelů na jednom počítači).

Volba ,,Alternativní spouštění externích procesů'' - V určitých případech je služba instalována pod jiným účtem než LocalSystem, a na serverových operačních systémech se pak nedaří provést její aktualizaci. Je to dáno specifickým přístupem operačního systému (zjištěno u verzí 2008 R2 a výše) ke službě instalovánou pod uživatelským účtem. Aktivací této volby dojde k použití jiného typu volání pomocné aktualizační utility. Tato volba slouží k řešení specifických komplikací u klientů.

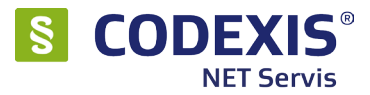

## <span id="page-21-0"></span>Příloha A - Řešení problémů

## **A.1 Obecné řešení - logování**

Řešení potíží se službou NET Servis vyžaduje provedení analýzy logovacích souborů, které služba NET Servis vytváří ve složce ".\client" instalace programu CODEXIS (stejné umístění) jako Codexis.exe a programové soubory služby NET Servis.

#### Popis logovacích souborů:

- **• CodWebSvc.LOG**  výchozí procesní log služby NET Servis obsahující základní procesní informace.
- **• CodWebSvc.FTP.LOG** logovací soubor obsahující komunikaci s aktualizačními servery. Obsahuje FTP/HTTP příkazy odesílané klientem ve službě NET Servis a následné odpovědi serveru. Ukládá se do složky LOG.
- **• CodWebSvc.DEBUG.LOG** doplňkový logovací soubor obsahující procesní informace na nejnižší úrovni, kdy informace, které mají být v tomto logovacím souboru zaznamenávány, lze nastavit.
- **• CodWebSvc\_TEMP.DEBUG.LOG** průběžně se do něj zaznamenává průběh běhu aktualizací, a pokud dojde k chybě, zůstane tento soubor zachován ve složce \_LOG.

Ve výchozím nastavení se po prvním spuštění služby NET Servis vytváří jen základní logovací soubor **CodWebSvc.LOG**. Vytváření ostatních logovacích souborů je nutné zapnout v okně nastavení služby NET Servis: Vytváření **CodWebSvc.FTP.LOG** se zapíná na kartě "Připojení" zatržením volby "Logovat komunikaci". Vytváření **CodWebSvc.DEBUG.LOG** se zapíná na kartě "Logování".

Pozn.: CodWebSvc.DEBUG.LOG a CodWebSvc\_TEMP.DEBUG.LOG se zaznamenávájí do podsložky "..\client\ LOG" tak, aby bylo možné provést i zpětnou kontrolu.

#### Shrnutí potřebných souborů k analýze:

- v nastavení služby NET servis zapněte následující logy:
	- karta připojení logovat komunikaci
	- karta logování Aktivovat vytváření Debug logu (případně i detaily)
- zašlete nám následující soubory k analýze na email klientske.centrum@atlasgroup.cz
- ve složce client soubor CodWebSVC.LOG
- obsah složky client\\_LOG

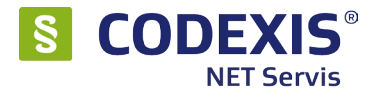

## <span id="page-22-0"></span>**A.2 Aktualizační servery a jejich adresy**

Pro případ, že potřebujete nastavit Váš firewall, poskytujeme adresy našich aktualizačních serverů.

**CLOUD servery:** primární aktualizační server http://netservis.update.atlascloud.cz IP adresa serveru: 193.165.83.104

Služba vyžaduje povolenou kumunikaci na portu TCP 80

sekundární aktualizační server https://netservis.s3.amazonaws.com IP adresa se dynamicky mění, je potřeba povolovat dns jméno

#### **FTP servery:**

update1.atlascon.cz update2.atlascon.cz

V aktivním režimu služba vyžaduje povolenou komunikaci na portech 20 a 21. V pasivním režimu je pak využíváno portů 20,21 a náhodných portů v rozsahu 40000-50000.

#### **INSTALAČNÍ server:**

ascdxinstall.app.atlascloud.cz IP adresa se dynamicky mění, je potřeba povolovat dns jméno.

vyžaduje povolenou komunikaci na portu TCP 47777

Využívá se při instalaci pomocí balíčku (cca 100MB) dostupného na internetových stránkách a při potížích s integritou instalace.

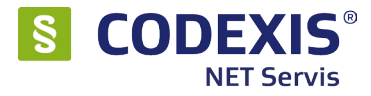